## **SlideBook 6 Network Licences**

The ICR has 6 Offline licences for SlideBook. These can be accessed from any PC in the building as long as it is on the network. You can also access SlideBook on the high specification analysis PCs located in the basement.

Please note there are a limited number of SlideBook licences to share between the institute so close the program when you have finished.

1. Download the SlideBook installer:

Visit [www.intelligent-imaging.com](http://www.intelligent-imaging.com/) and navigate to the Support section of the website

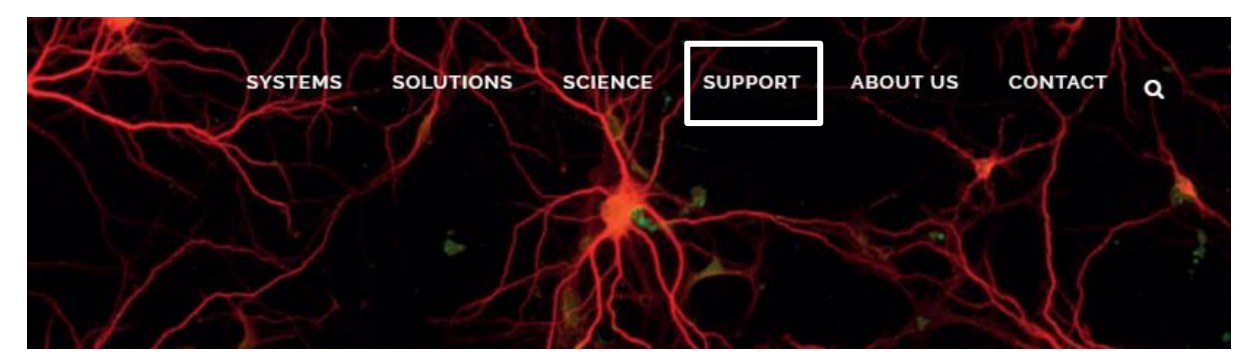

On this page you will be able to sign in to access installers.

User name: slidebook6

Password: slidebook

Download the latest installer, currently 6.0.13, soon to be 6.0.14, making sure to select the correct bit version for your operating system, 64 is the most common.

2. When running the installer you may see the following message which can be ignored:

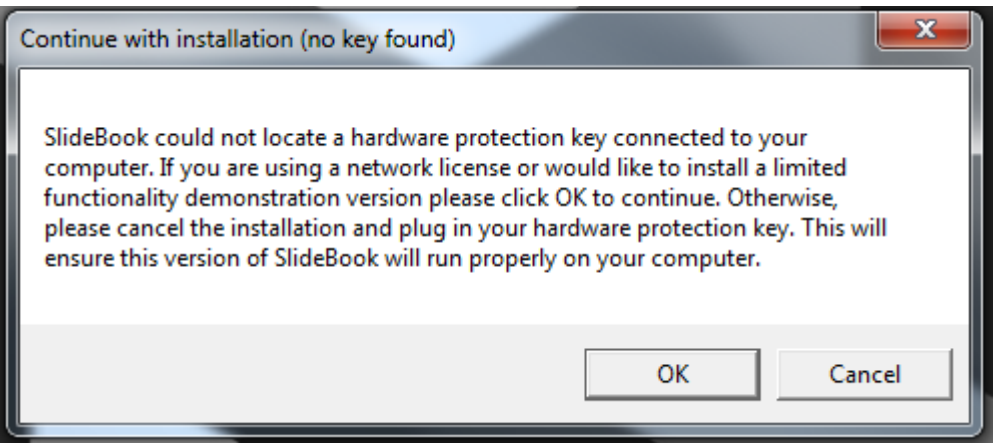

3. Finish running installer and launch SlideBook to configure the :

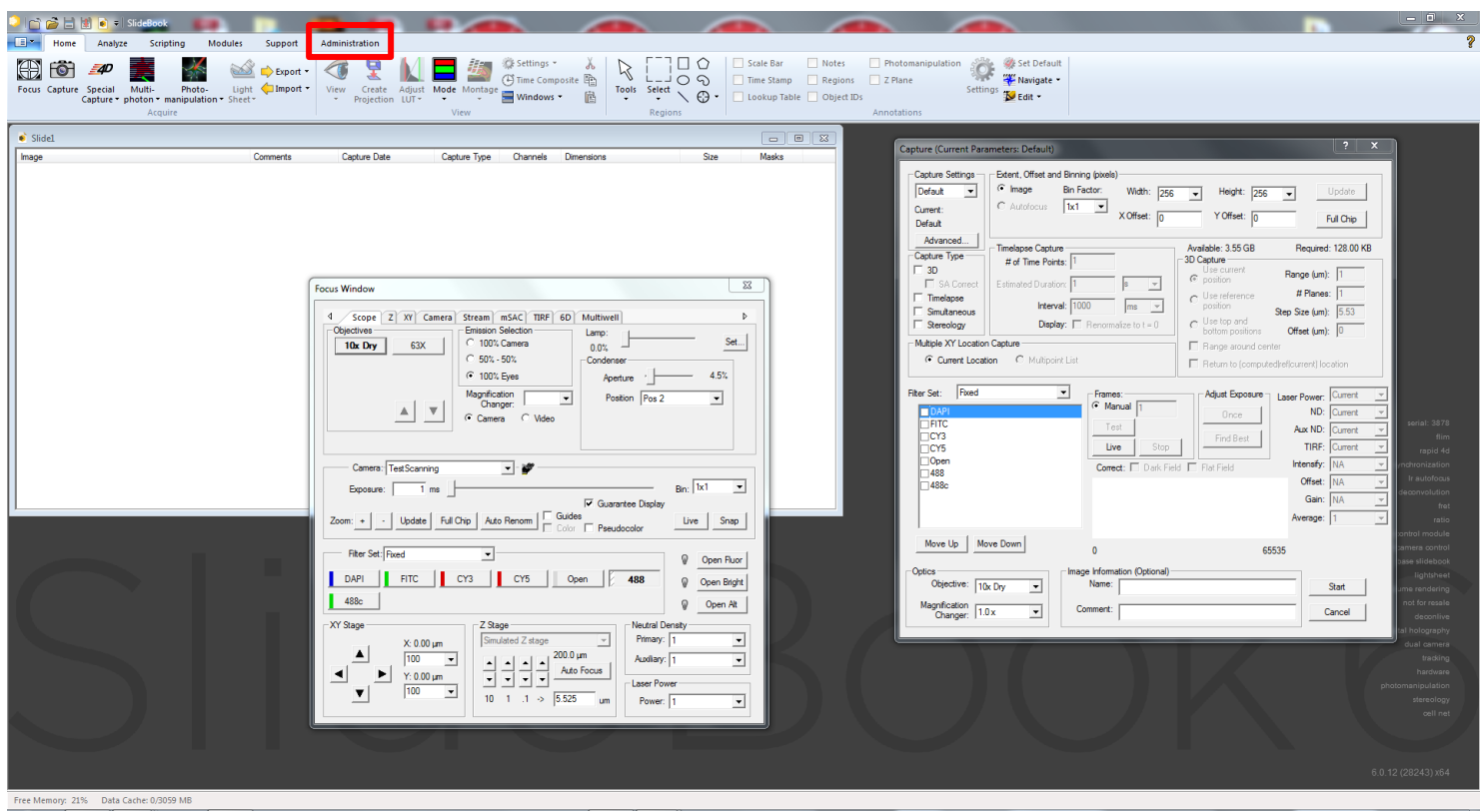

- SlideBook will run in demo mode when you first open it
- Navigate to the Administration tab highlighted in the red box above

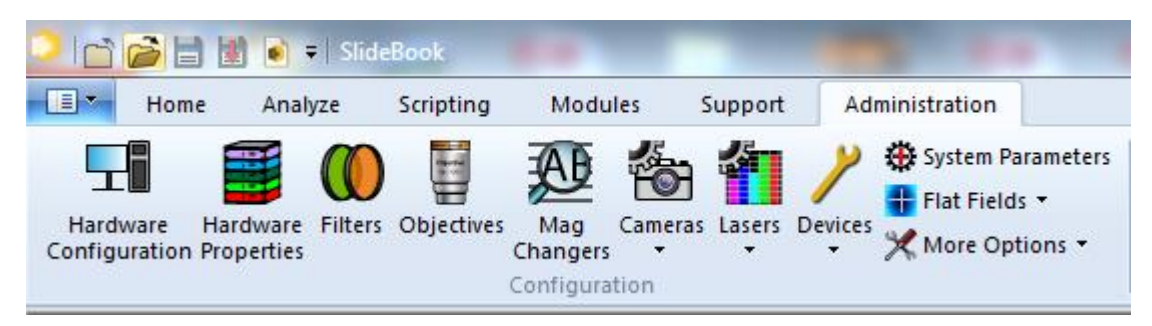

Select Hardware Properties, in your version this will be greyed out, hold down Ctrl to make it clickable

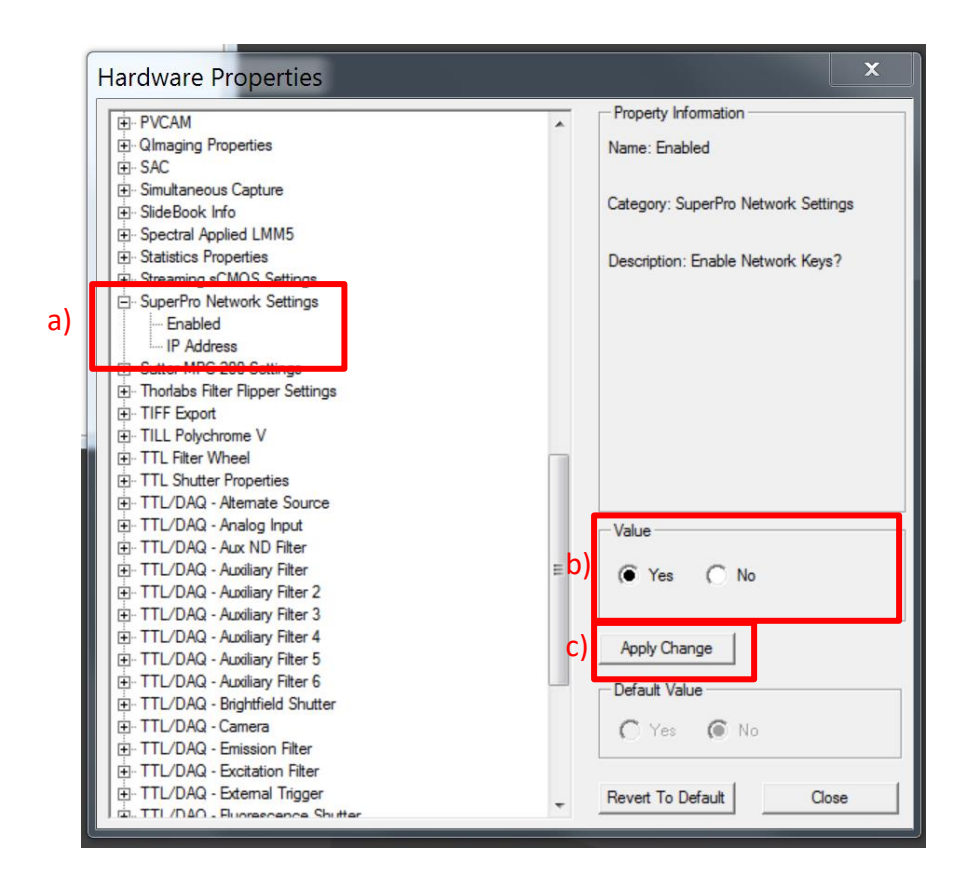

- a) In Hardware Properties Navigate to SuperPro Network Settings and select Enabled
- b) Select Yes
- c) Press Apply change

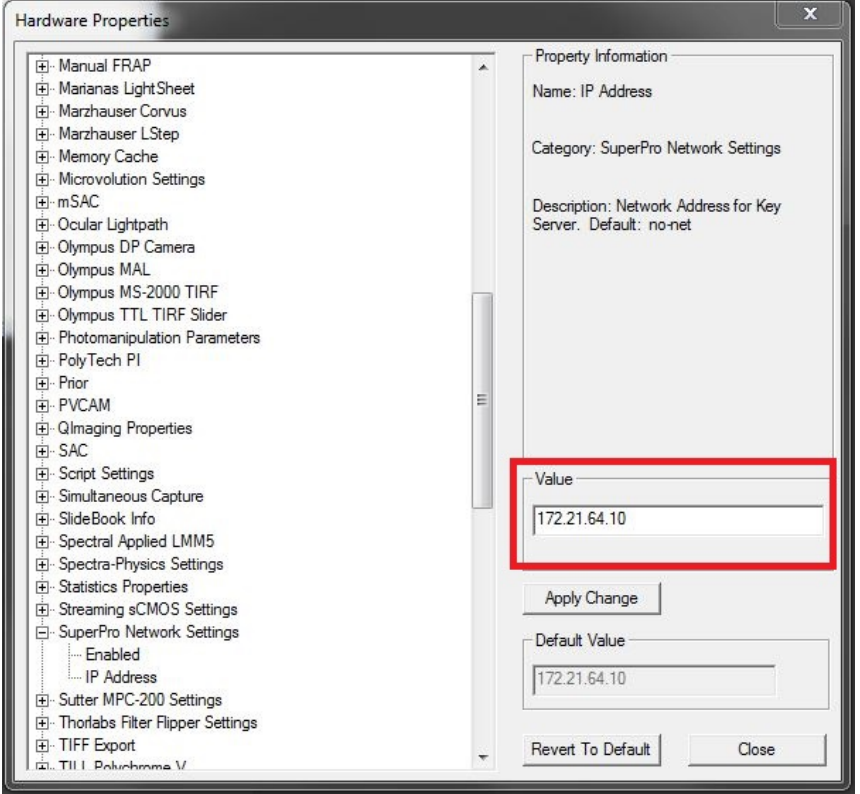

Repeat as above for IP Address entering 172.21.64.10 for the IP, click Apply Change, followed by Close

4. Restart SlideBook and you should be able to run the full version

When running for the first time SlideBook will ask you if you want to change the preferences file to reflect the key number. Choose yes to avoid this message appearing again.

When using the rendering engine in SlideBook make sure to run Windows with an Aero theme to exploit the full power of the graphics card. You will notice rendering is slow and blocky when not running in Aero mode.